# **Paghanap at Pagdagdag ng Follow-up sa T-Logs**

**herap**<sup>\*</sup><sub>Global</sub>

Person-Centered. Data-Driven.

#### **Hanapin ang T-Log:**

1. I-click ang **Individual** tab sa dashboard.

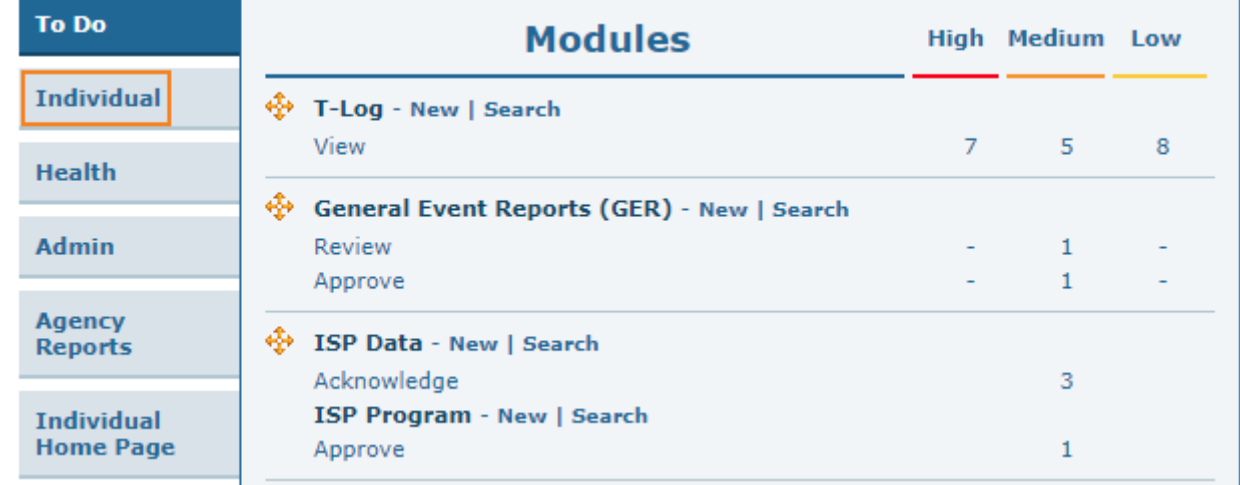

2. I-click ang **Search** link sa hilera ng T-Log.

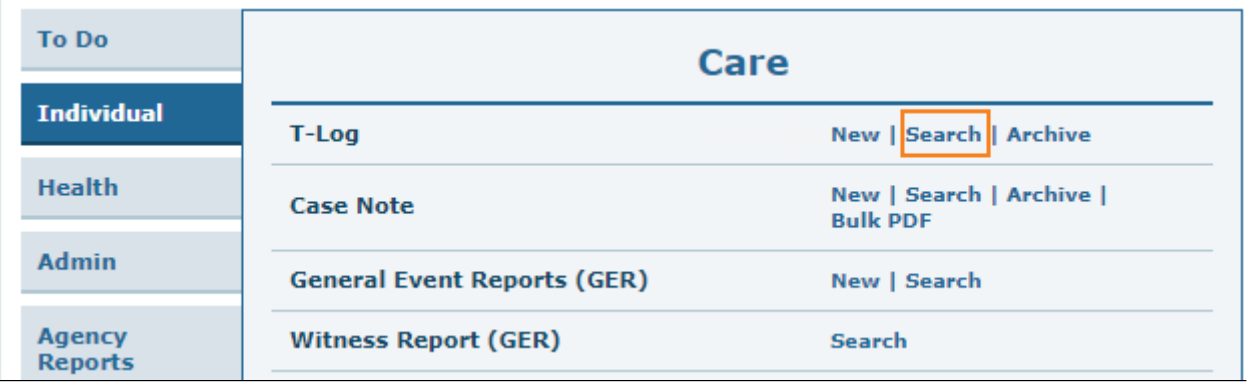

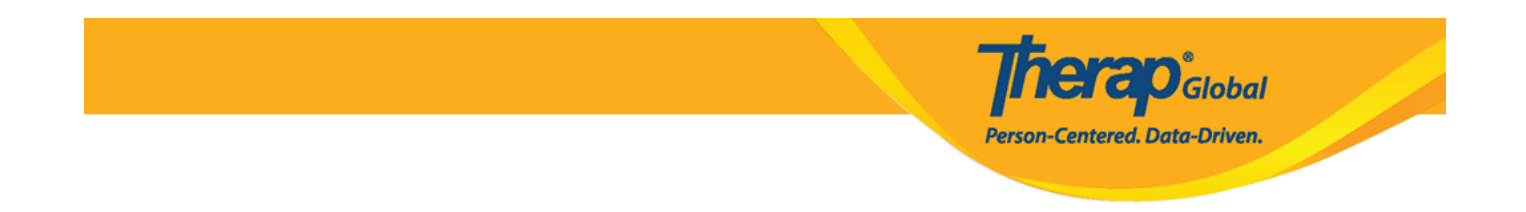

3. Piliin ang nais na search criteria mula sa **T-Log Search** page. Ang pag-pili ng **Create** Date From ay mandatory. Maaaring gumamit ng additional optional fields upang i-filter at paliitin ang mga resulta. Ang mga search form ay maaaring i-filter ayon sa **Individual** name, Program (Site) names, Entered By, **Create Date To,** atbp. I-click ang **Search** button matapos makapili ng search criteria.

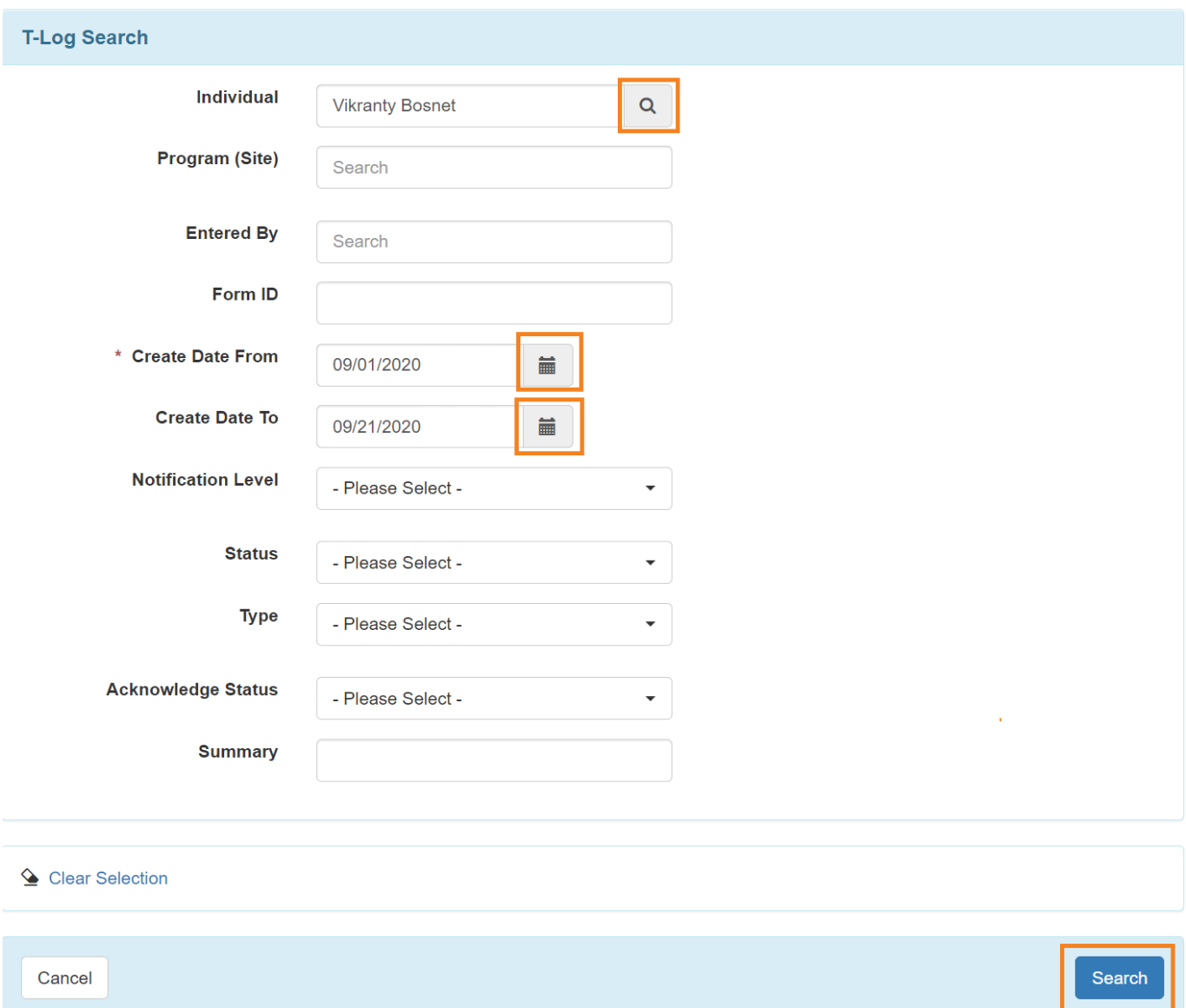

4. Ang T-Log search results ay magpapakita ng listahan ng T-Logs ayon sa napili na search

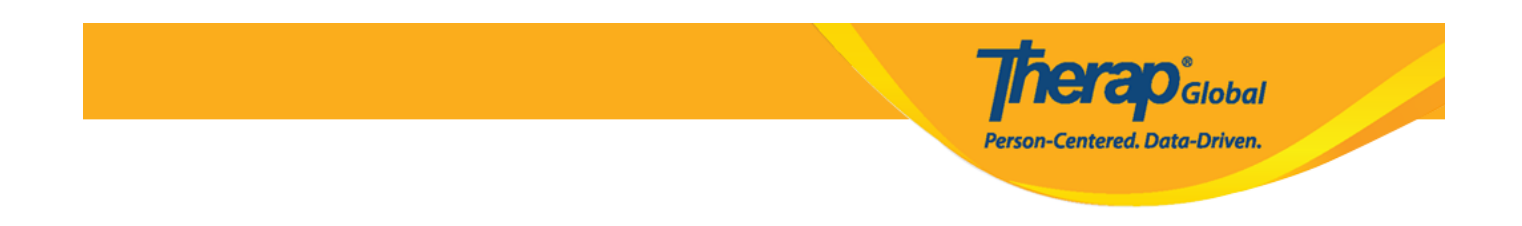

#### criteria. I-click ang T-Log upang makita.

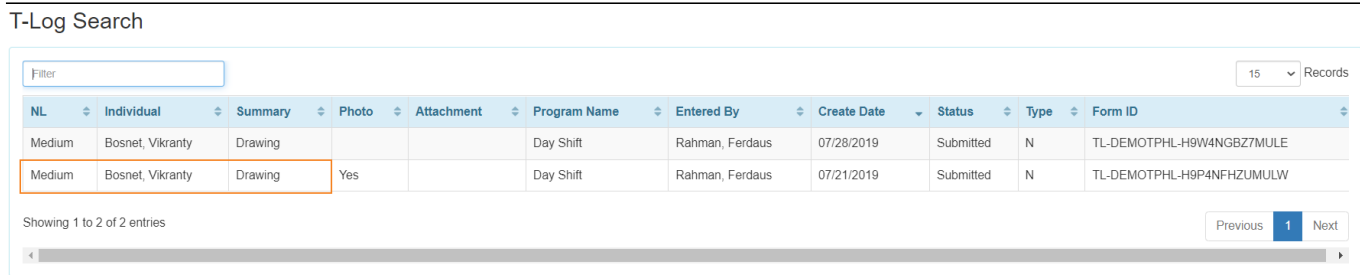

5. Mula sa T-Log page, kung i-click ang **i** icon, makikita ang **Form ID**, **Entered by** at ang **Date** at **Time** ng T-Log. I-click ang **x** icon kung nais isara ang box.

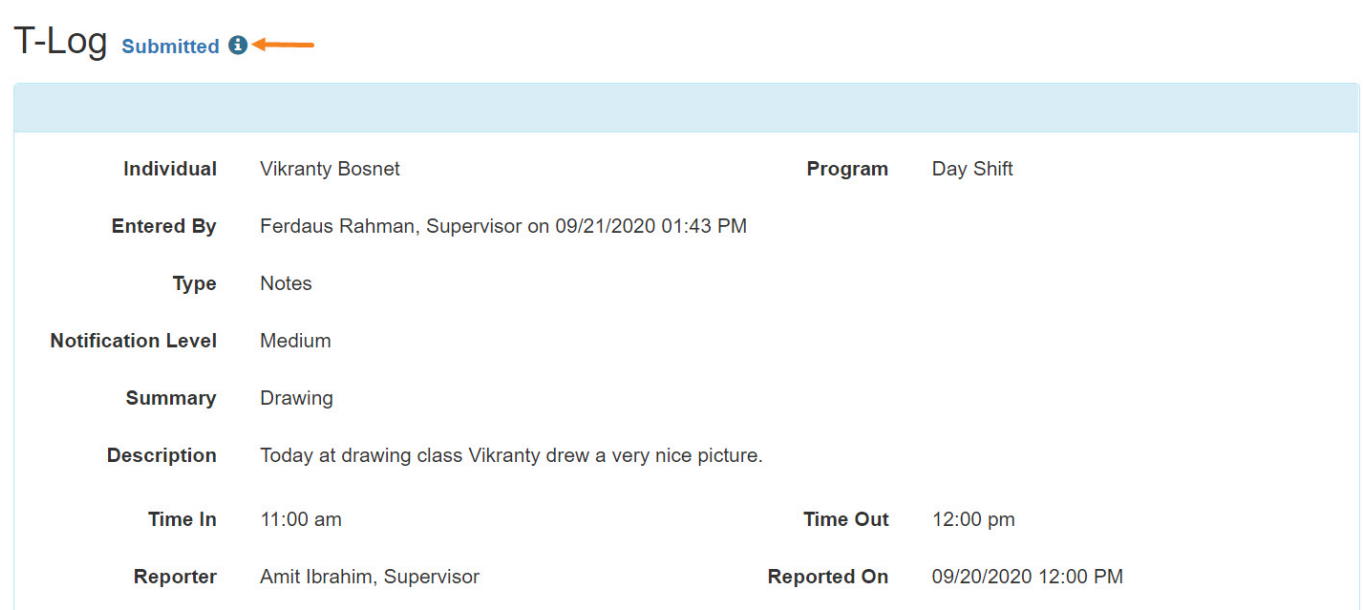

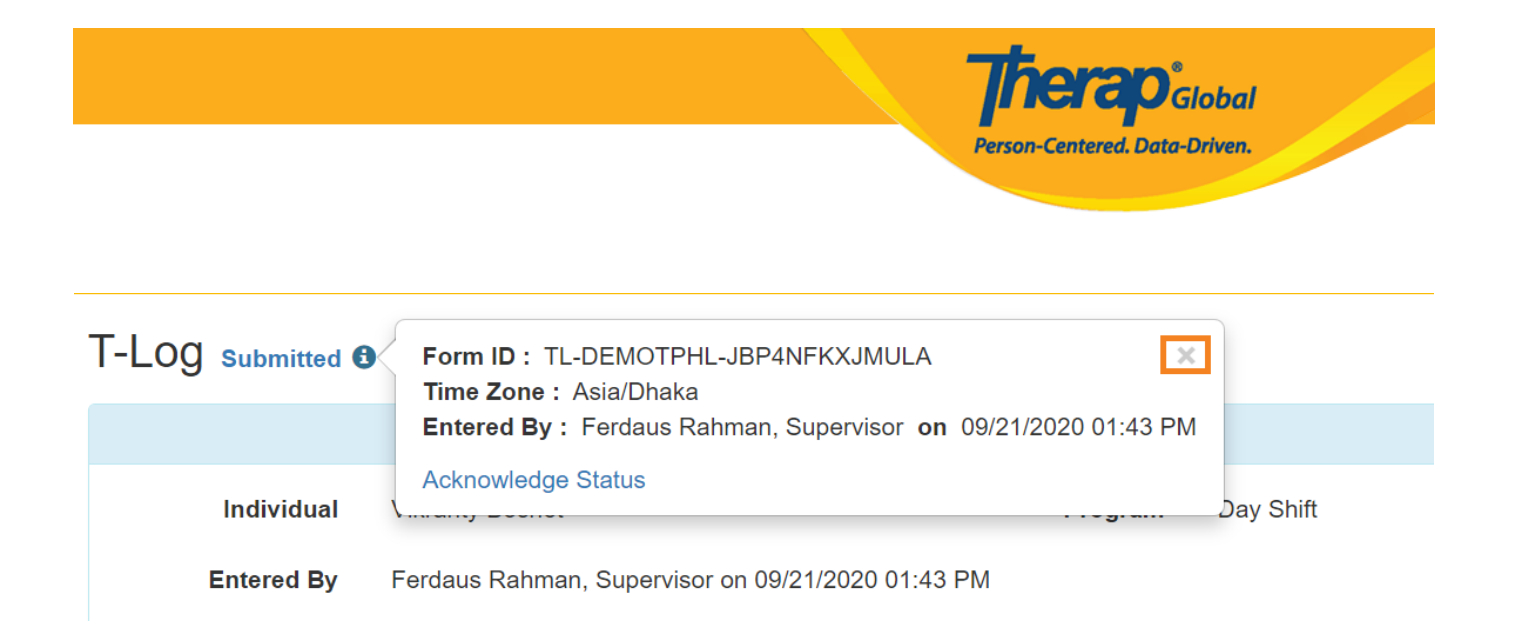

#### **Magdagdag ng Follow-up:**

6. I-click ang **Add Follow-up** button sa T-Log page upang magdagdag ng follow-up comments sa T-Log.

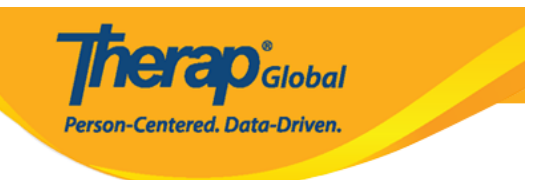

## T-LOG submitted <sup>o</sup>

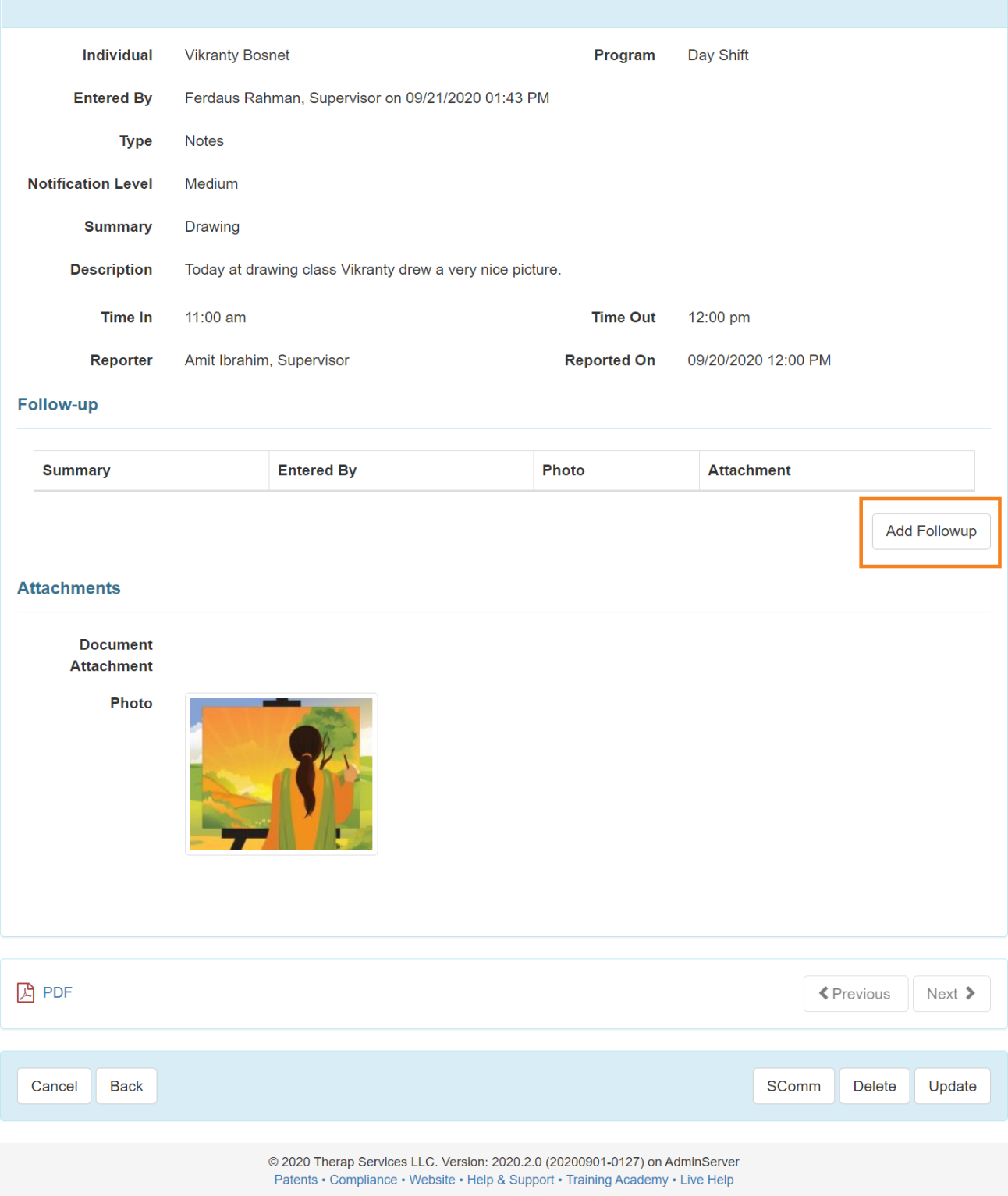

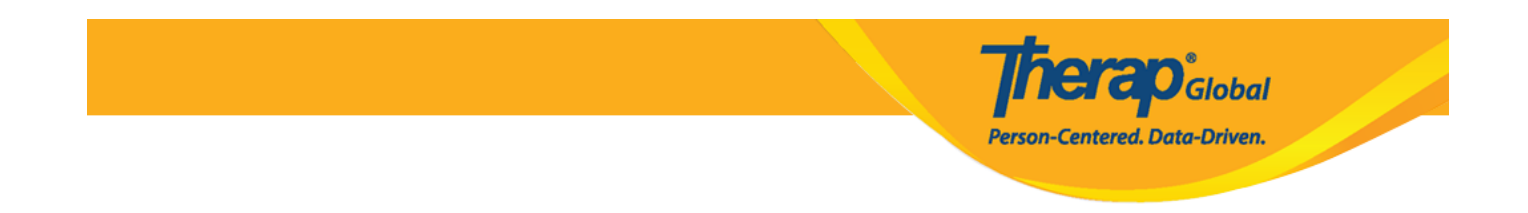

7. Magbubukas ang **T-Log** page kung saan ang **Type**, **Notification Level** & **Summary** ay napunan na dati. Ilagay ang nais na follow-up comment sa **Description** field pagkatapos ay i-click ang **Submit** button.

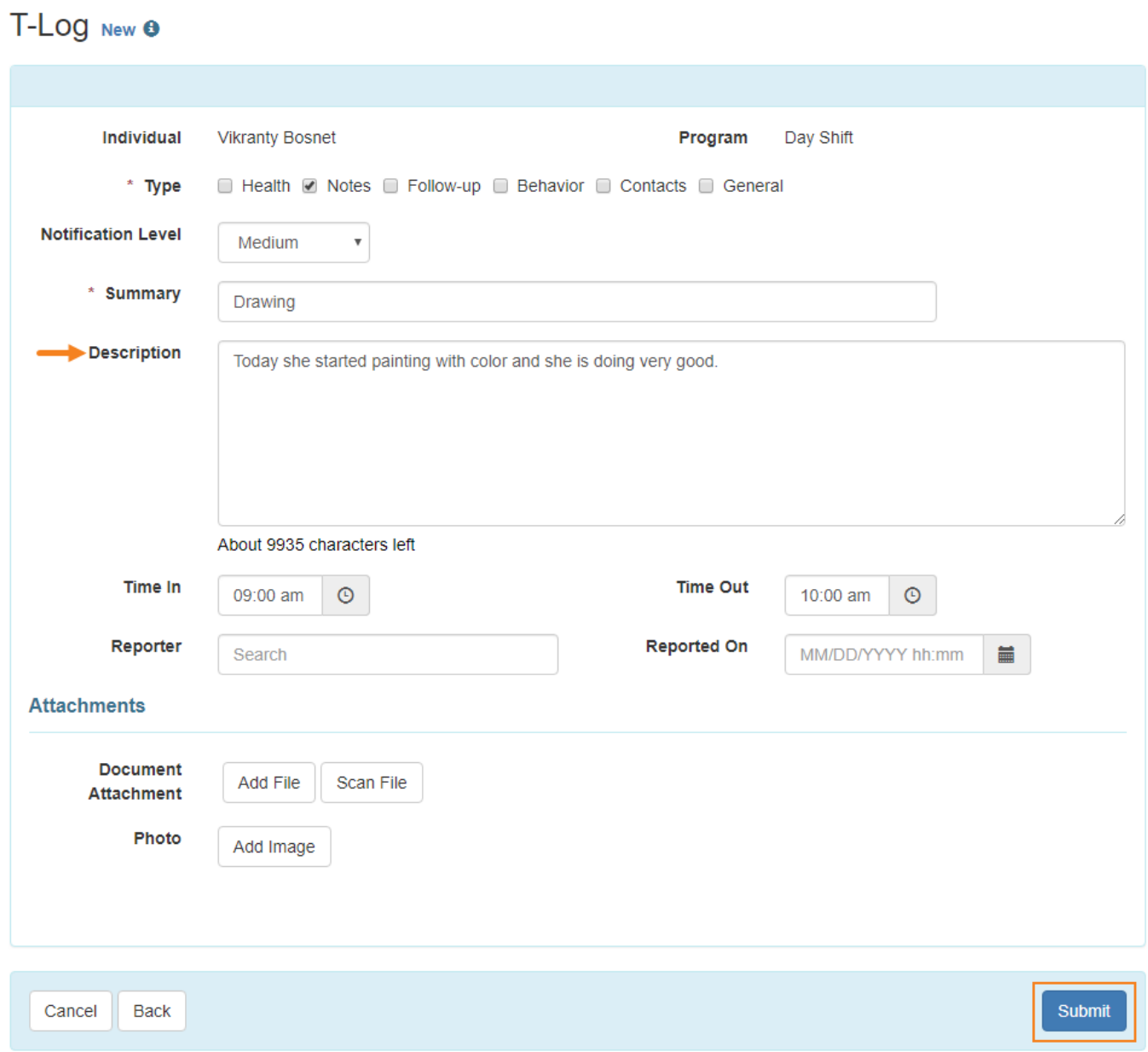

8. Makikita mo ang sumusunod na mensahe. I-click ang Back to **Form** link upang makita

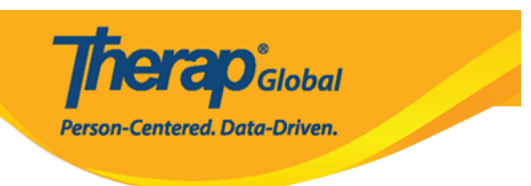

ang updated T-Log.

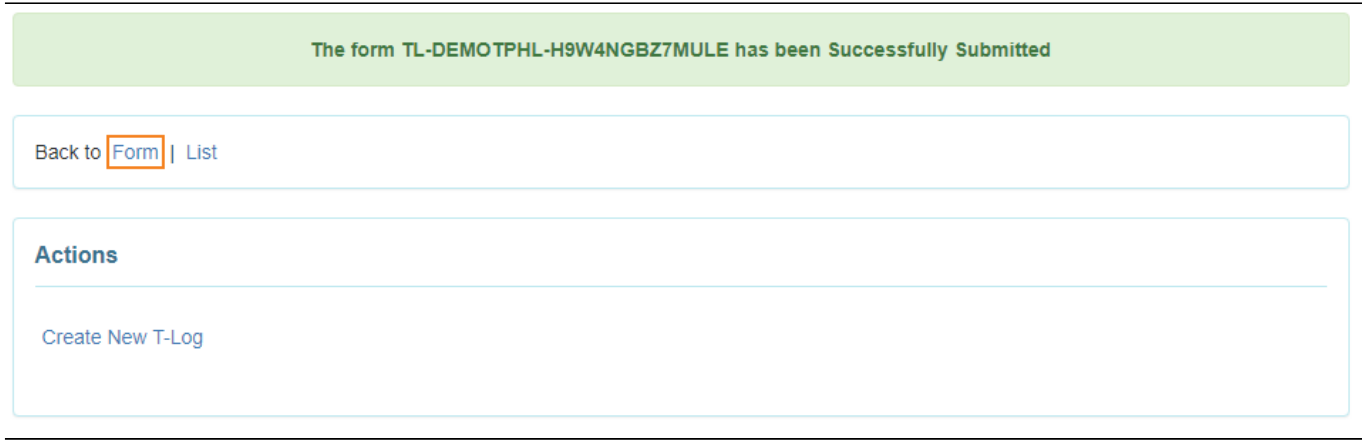

9. Sa **Follow-up** section andon ang lisatahan ng mga follow-up T-Logs. I-click ang desired link mula list upang makita ang specific Follow-up comment.

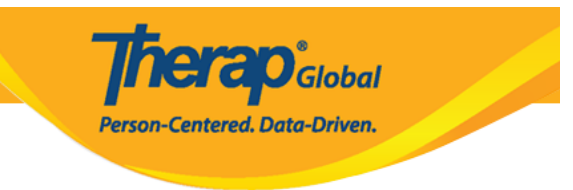

### T-LOG submitted @

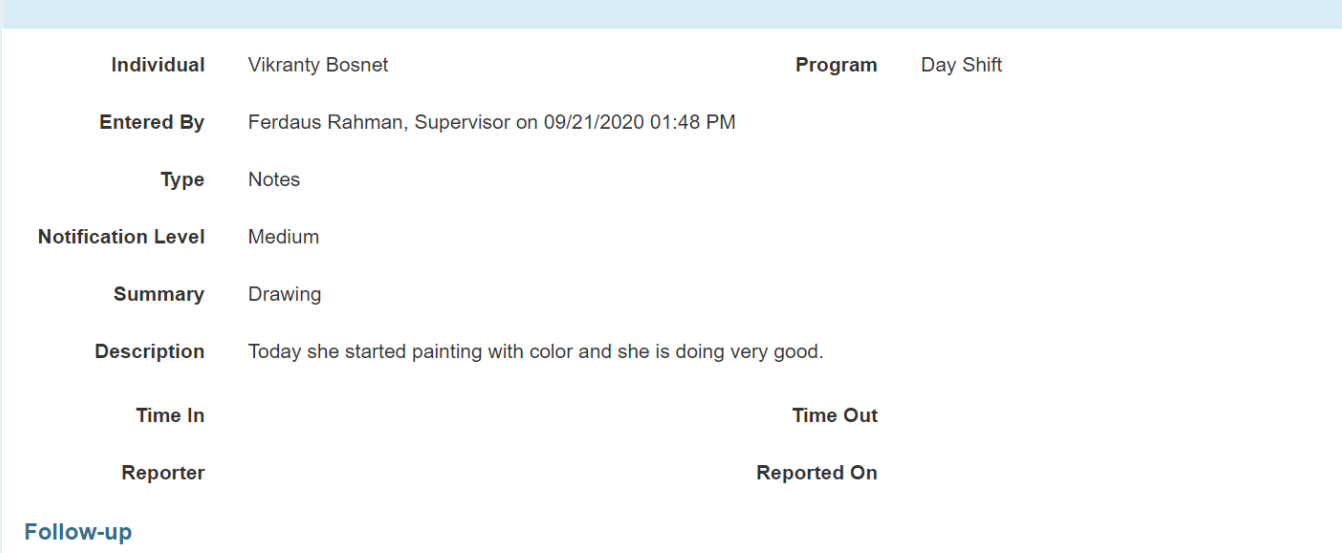

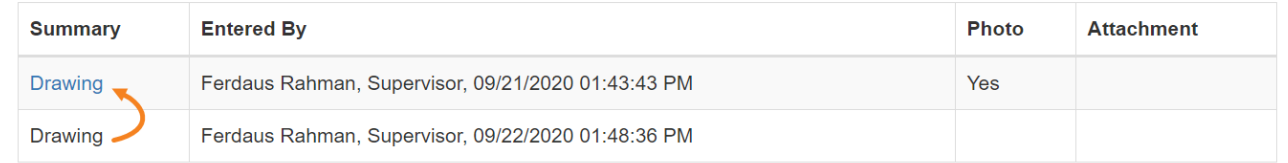

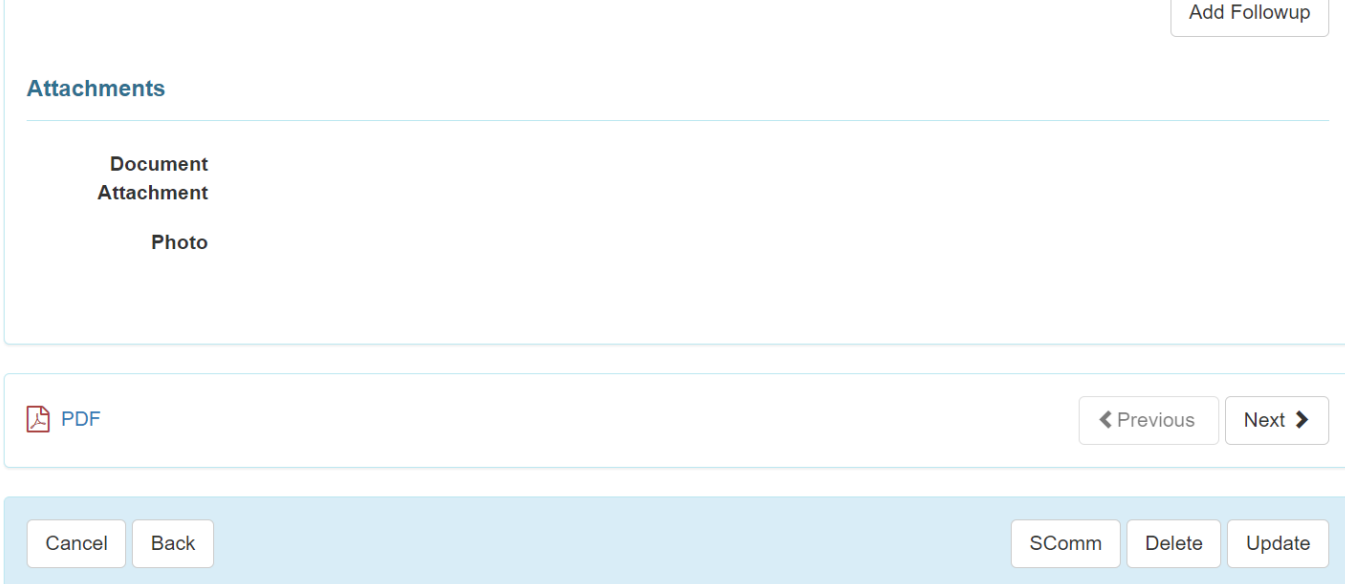